#### **一、产品简介**

PolarisRehab 康复系统是一套基于三级医疗的神经及脑功能康复解决方案,主要针对 认知障碍、学习障碍、运动功能康复等提供康复解决方案。我们不是提供康复治疗,我们 提供的是一套患者的自助康复工具,以及临床医生的工作工具。藉此帮助患者及医疗机构 按照循证医学支持的治疗方案进行操作,提高康复疗效,使患者获得最大限度的功能改善、 最大限度的自理能力,并且改善患者及家庭成员的生活质量。

# **二、操作说明**

### **1、 用户登录界面**

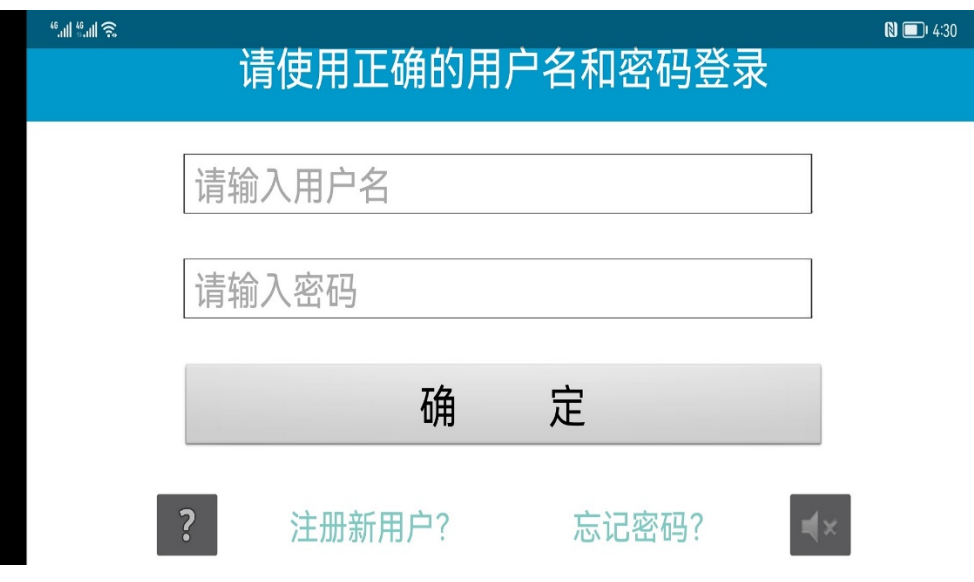

输入用户名及密码,输入正确,则能登入康复系统主界面。如果忘记密码,可以 通过右下角的"忘记密码?"进入找回密码界面,并根据提示输入用户名或手机号进 行验证后,重新设置登录密码。

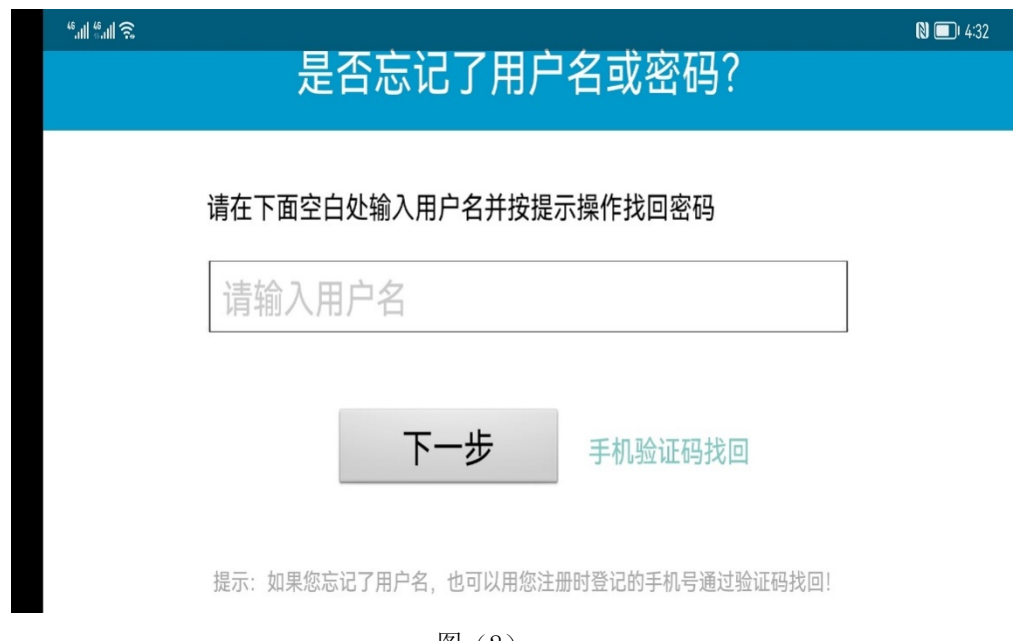

图(2)

图(1)

**2、 注册新用户**

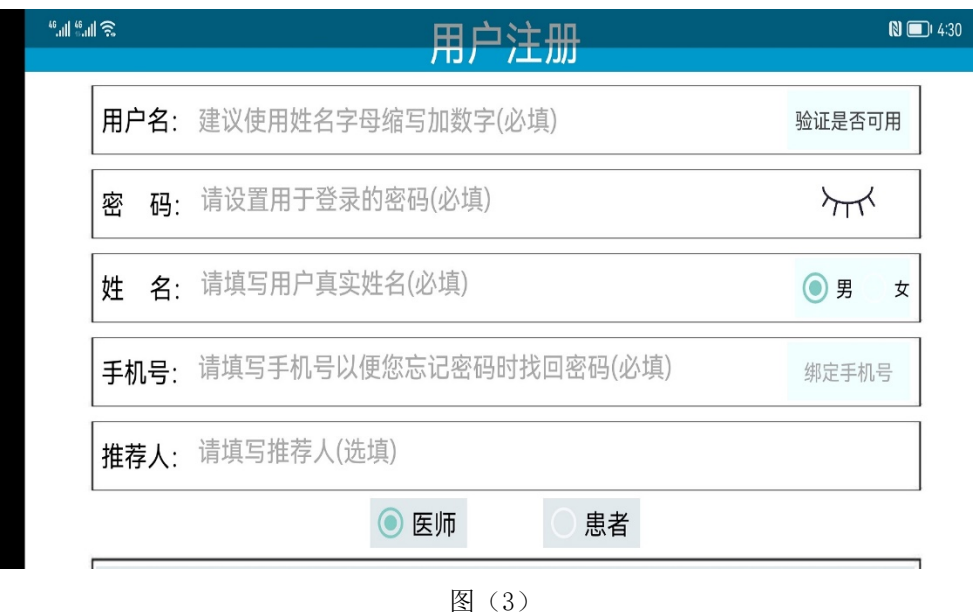

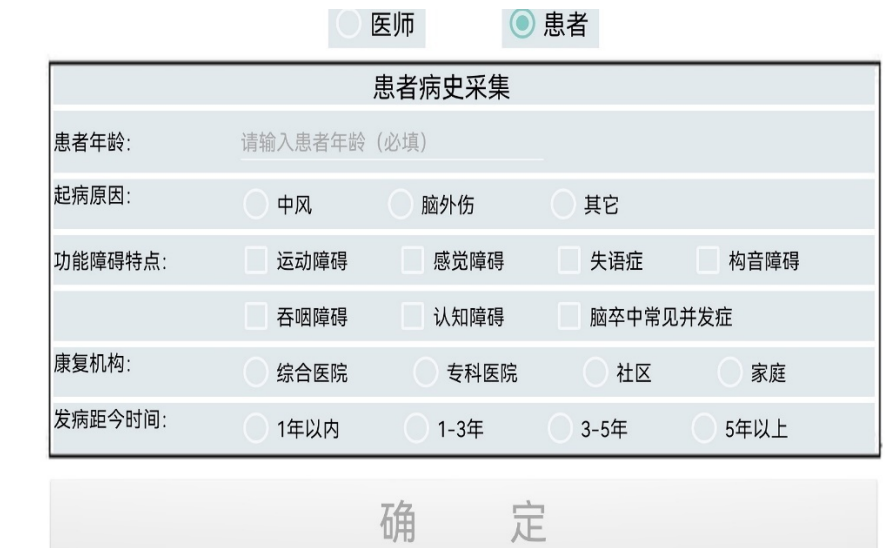

图(4)

依次填入用户名(必填)、密码(必填)、姓名(必填)、手机号(必填)及图 (4)所示相关信息,最后点"确定"提交。(注:为保障用户名的唯一性,在填写其 他信息之前,需要先验证填写的用户名是否可用,用户名建议使用用户姓名的字母缩 写加数字,字母不区分大小写;手机号请务必填写注册者本人或者监护人的正确手机 号码,并且一个手机号只能绑定一个账号,后续密码找回等操作均依赖绑定的手机号。  $\Delta$ 

#### **3、 医师端界面及功能介绍**

此界面包含患者信息查询、关联患者(经患者同意后可以关联并绑定指定的注册 康复医师),康复评估,布置康复作业(康复医师通过医师端向在医疗结构或者社区、 家庭等有康复需求的患者布置康复训练作业,患者通过登录患者端在康复机构或者社 区及家庭即可开展康复训练)。

**Filli** 操作步骤: 输入"用户名"->"查询"->"关注"-> <u>■■ 选择康复训练日程列表</u>

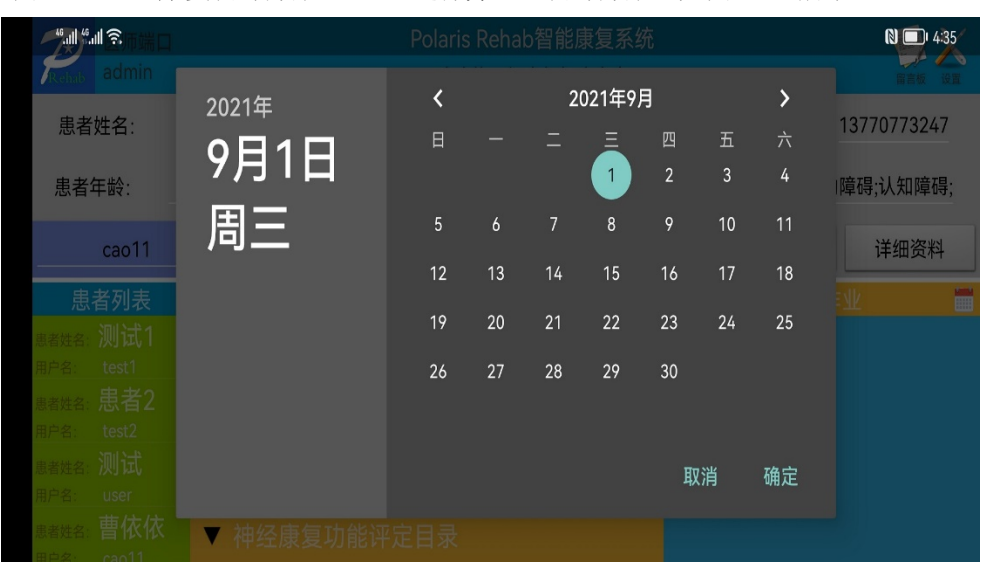

图(5)->"康复训练方案"-> ▼ 选择并配置训练方案, 如图(6)所示。

图(5)

| 柳川さ<br>端口                 | Polaris Rehab智能康复系统<br>$N$ $\frac{1}{250}$ |              |                   |                |                |                         |                      |  |  |  |
|---------------------------|--------------------------------------------|--------------|-------------------|----------------|----------------|-------------------------|----------------------|--|--|--|
| admin                     | 脑功能三级康复解决方案<br>设置                          |              |                   |                |                |                         |                      |  |  |  |
| 患者姓名:                     | 测试                                         | 患者类型:        | 积分用户              | 起病原因:          | 其它             | 联系方式:                   | 18101594561          |  |  |  |
| 患者年龄:                     | 54                                         | 康复机构:        | 家庭                | 距今时长:          | 1-3年           | 功能障碍:                   | 运动障碍                 |  |  |  |
| user                      | 查询                                         | +关注          | $\qquad \qquad -$ | 撤销             | 康复评估           | 提交修改                    | 详细资料                 |  |  |  |
| 患者列表                      | F                                          |              | 康复训练方案            |                | ÷              | 2021年9月2日               | E                    |  |  |  |
| 者姓名<br>测试<br>用户名:<br>user |                                            |              |                   |                | $\circledcirc$ | Flanker侧抑制训练            | $\frac{1}{\sqrt{2}}$ |  |  |  |
| 曹依依<br>患者姓名               |                                            | Flanker侧抑制训练 |                   |                | 时长:0.轮次:0      | $\overline{\textbf{v}}$ |                      |  |  |  |
| cao11<br>用户名:             |                                            |              |                   | $\circledcirc$ | 图形匹配训练         | $\sqrt{2}$              |                      |  |  |  |
| 测试<br>患者姓名:               |                                            | 图形匹配训练       |                   |                | 时长:0.轮次:0      | $\blacktriangledown$    |                      |  |  |  |
| $h \times 66$<br>用户名:     |                                            | 扑克牌游戏训练      |                   | $\circledcirc$ | 扑克牌游戏训练        | $\epsilon$              |                      |  |  |  |
| tony<br>患者姓名              |                                            |              |                   |                | 时长:0.轮次:0      | $\blacktriangledown$    |                      |  |  |  |
| 用户名:<br>tony              |                                            | N-Back图形记忆训练 |                   |                |                | Q N-Back图形记忆训练          | $\epsilon$           |  |  |  |
|                           |                                            |              |                   |                |                |                         |                      |  |  |  |

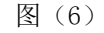

## **4、 患者端界面及主要功能介绍**

4.1"康复作业明细" 图(7):

○<sup>1</sup> 康复作业日程规划:来自医师端的康复作业任务均显示在日历列表中,绿色日 历标志表示待完成作业,灰色日历标志表示已完成作业,点击日历中的训练标志,可 以在右侧窗口中显示详细作业内容。

○<sup>2</sup> 用户信息列表:此板块内容详尽显示了用户的基本信息,包括:姓名,性别, 年龄,用户类型,积分及有效期等,其中有效期对应标志 <sup>⑤</sup>,解锁状态表示为正式用 户,或者尚在有效期内的试用用户,锁止状态表示为非正式用户或者用户权限已经过 期的登录用户。

○3 康复作业列表:此列表框用于显示当日或者用户选择日期下的康复训练作业, 在作业医师为非"自定义"时,用户可以通过单击作业名称开始调出训练任务,并开 始自主训练。

○<sup>4</sup> 显示作业完成状态,单击"待完成"或者"已完成"可以实现作业状态切换。

○<sup>5</sup> 系统状态标志,用于显示当前用户的操作权限:锁止或者解锁。

0 类似微博的留言版模块,用于提供用户、患者及医师间建立简单信息交流。

○<sup>7</sup> 会员服务:单击此按钮可以打开会员服务页面,用户可以选择通过支付宝或者 微信支付相关费用来获取指定的付费服务内容,如图(8)所示。

○<sup>8</sup> 设置选项:提供密码修改等服务。

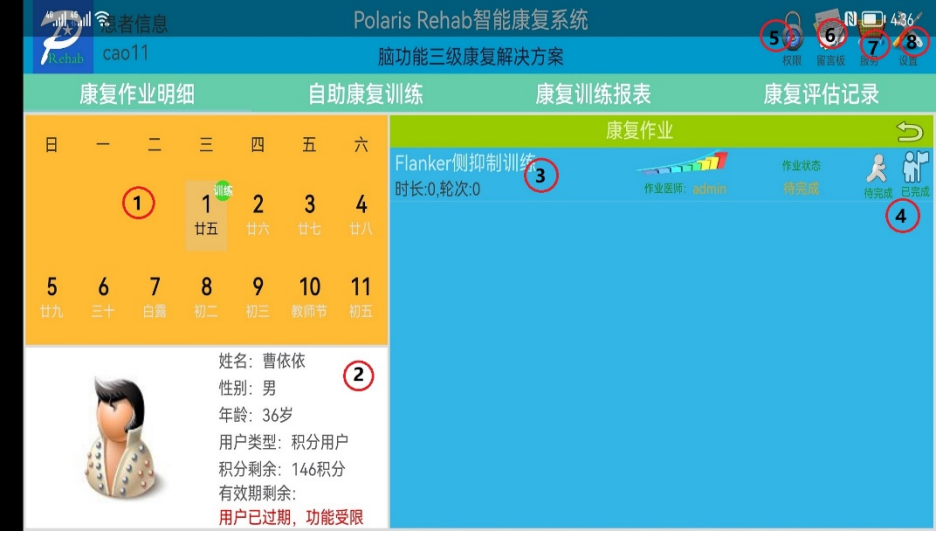

图(7)

| cao11 |                       |                                              |          |                                       |             | $N = 4:37$                                  |
|-------|-----------------------|----------------------------------------------|----------|---------------------------------------|-------------|---------------------------------------------|
| 开通时长: | 包月<br>用户              | ¥158 ¥180<br>立省22元                           | 包季<br>用户 | ¥458<br>¥540<br>立省82元                 | 包年<br>用户    | ¥1880 ¥2160<br>立省280元                       |
| 积分福利: | $\bigcirc$<br>积分: 100 | 开通VIP即送积分<br>会员福利<br>VIP会员月积分卡<br>锑<br>¥10.0 | Г.       | ٠<br>-<br>1<br>积分充值点卡<br>积分: 10 ¥1.00 | <b>Case</b> | ÷<br>-<br>1<br>积分充值点卡<br>积分: 100 ¥9.8 ¥10.0 |
| 支付方式: | 实际支付: 1.00元           | 商品金额1.00元, 优惠金额0元                            |          | ま<br>支付宝支付                            |             | 微信支付                                        |

图(8)

4.2 "自助康复训练"如图 (10) 所示

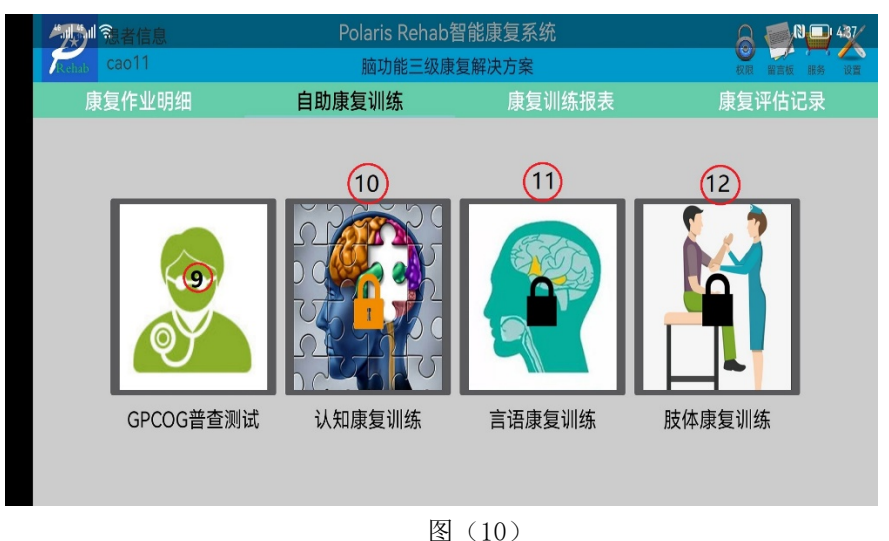

○<sup>9</sup> GPCOG 普查测试:提供基于全科医生认知功能评价量表的普查测试,图(11)

○<sup>10</sup> 认知康复训练:内置七个类别,四十余种近百个认知及脑功能康复训练方案 (后续方案仍在不断完善及更新中),满足日常家庭认知康复训练需求。(注: PolarisRehab 康复系统已推出安卓 TV 版, 用户可以选择在 ipad 或者电视端安装 PolarisRehab 康复系统以期获得最佳的操作和感官体验。)图(12)

○<sup>11</sup> "言语康复训练":内置四个类别,数十种言语康复训练方案。

○<sup>12</sup> "肢体康复训练":此模块基于安卓手机的旋转矢量传感器,配合交互式的开 发,为用户提供全面的肢体训练方案,内容涵盖上下肢、手指、腕关节、肘关节、膝 关节、踝关节以及侧体训练等完善的训练模板,通过寓教于乐的交互模式为用户提供

沉浸式的肢体训练感受,帮助因中风、外伤性脑损伤等引起的神经及运动功能障碍的

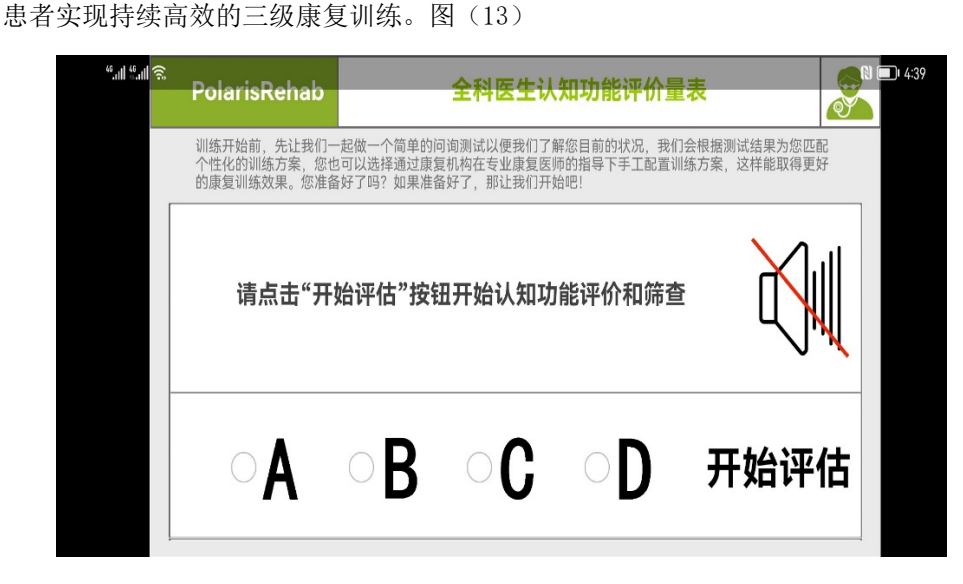

图(11)

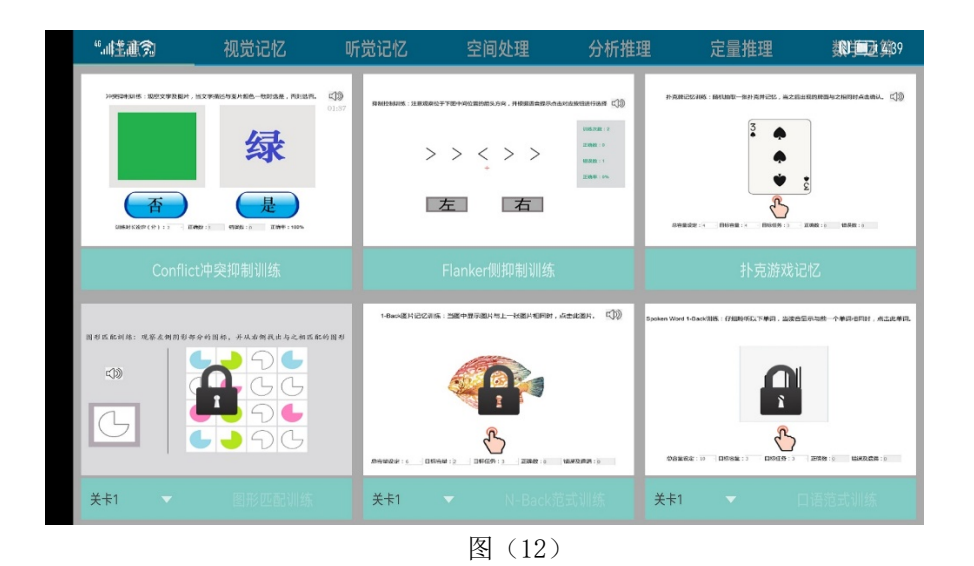

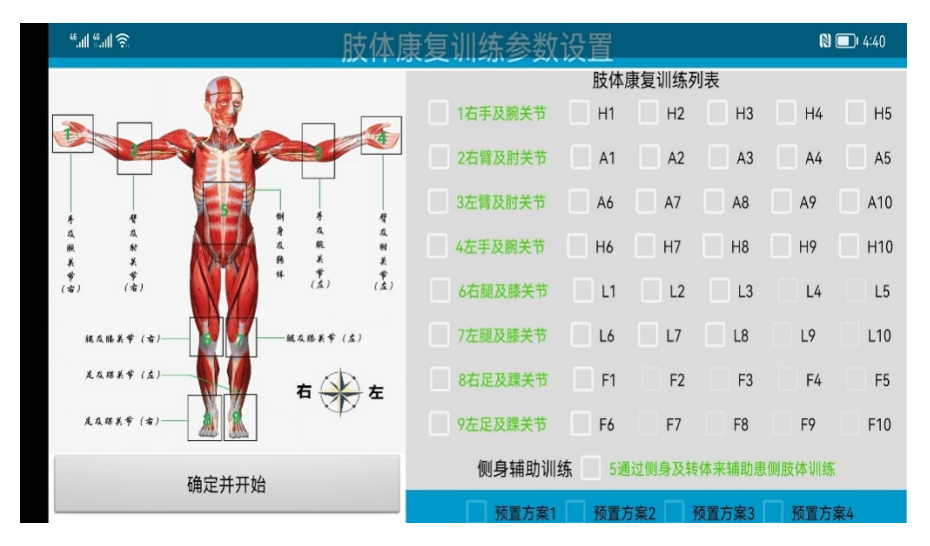

图(13)

4.3 "康复训练报表" 如图 (14) 所示:

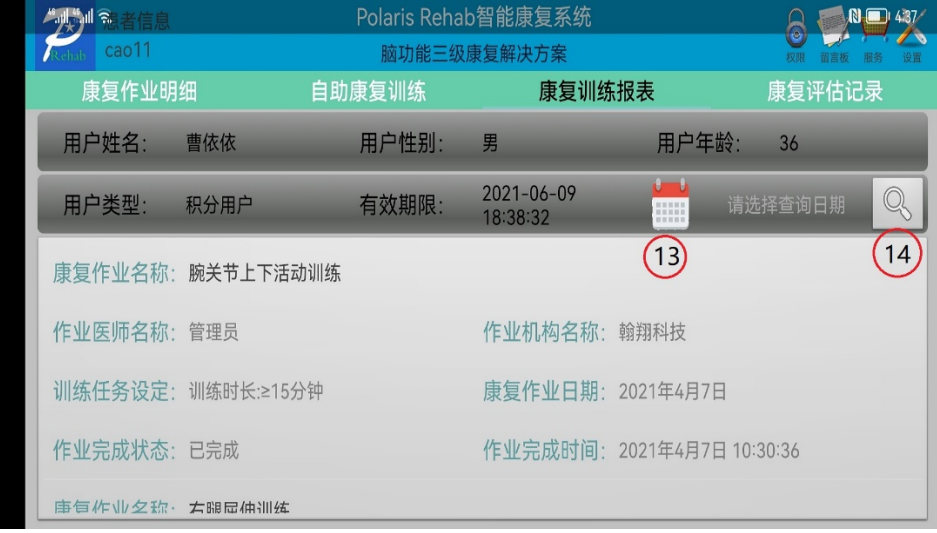

图(14)

此模块用于直观展示患者的训练情况,包括:康复作业名称,作业机构名称(注: 提供康复训练作业任务的机构或者家庭),训练时长,完成状态以及训练时间等。

○<sup>13</sup> 精准查询,用户可以通过日历选择指定的时间进行查询。

○<sup>14</sup> 开始查询选择键,在不指定日期的前体现显示全部的训练情况列表,默认显示 全部康复训练信息。

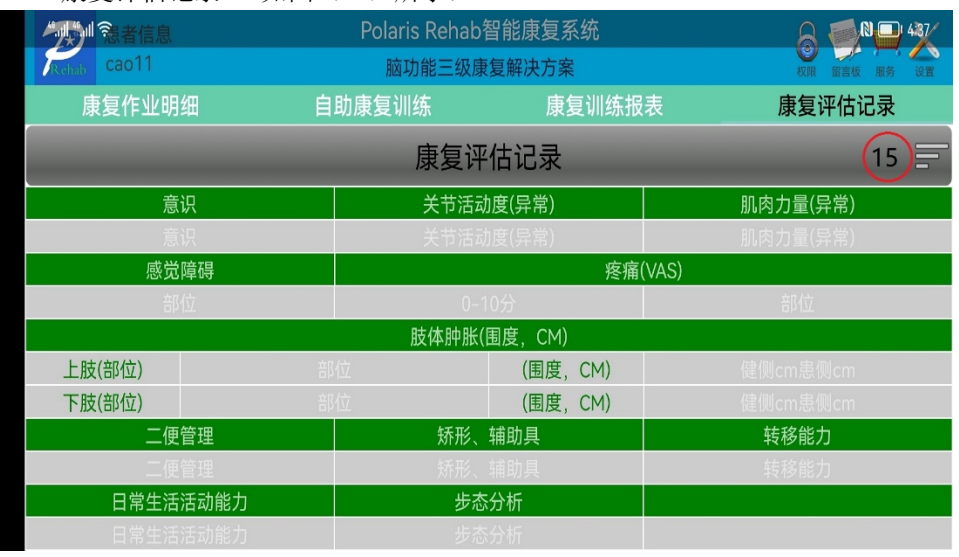

4.4 "康复评估记录" 如图 (16) 所示:

图(15)

此模块显示患者通过医师端口进行的康复评估记录(如果有?),用户可以通过此 模块查看之前的评估记录值,并进行前后状态对比,籍此直观了解训练效果。

○<sup>15</sup> 停靠及隐藏按钮,通过点选此按钮可以实现康复评估记录的搜索及查询工作, 如果有评估记录,在按钮的左侧位置会出现评估日期列表,用户可以选择相应的日期 查看对应的康复评估记录。

4.5 自助康复训练账号过期后使用详解:

PolarisRehab 康复系统试用期满,权限会自动关闭,主要体现在右上角的解锁按 键处于锁止状态, 在用户信息列表中显示"用户已过期, 功能受限"。在此状态下, 软 件会自动调整用户的使用权限,并限制部分功能,此时软件仍有部分功能开放给用户 免费使用,如: "注意力"训练模块中的 Conflit 冲突抑制训练功能, Flanker 侧抑 制训练功能以及扑克牌游戏训练功能等;视觉记忆中的脸谱匹配训练等功能。如果户 想继续使用所有功能,则必须付费解锁对应的功能模块,您可以登录服务界面,根据 个人实际情况匹配合适的服务方案。

下面配合图(16、17)来着重介绍一下在账号过期后通过积分实现单次训练任务 解锁的步骤。

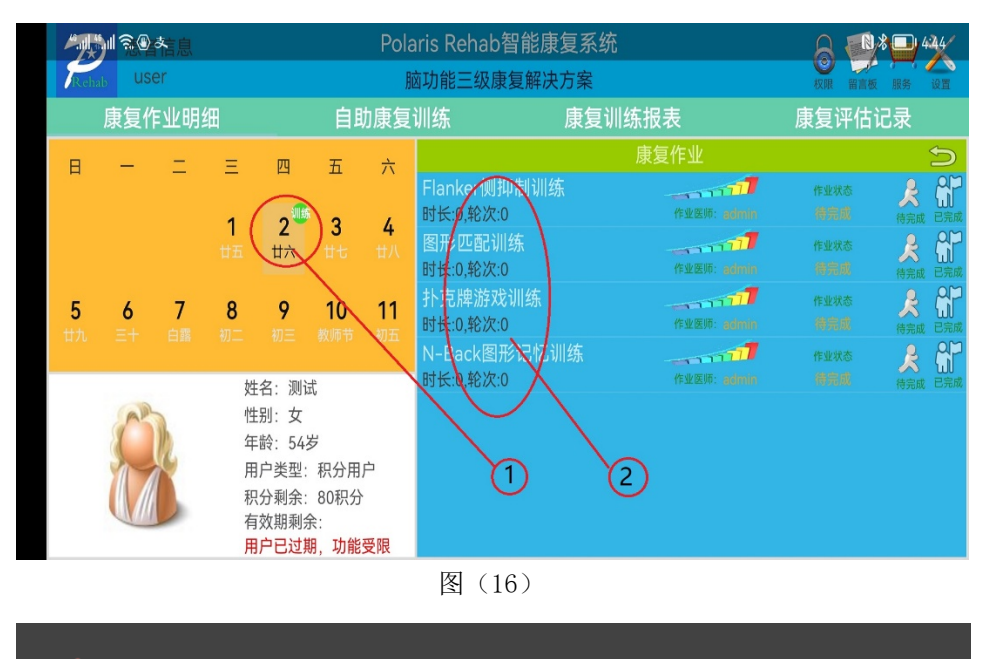

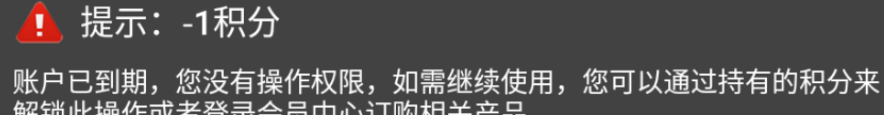

"。<br>解锁此操作或者登录会员中心订购相关产品。<br>即将消耗1积分,是否继续? 如果是,请选择"确定",否则选"取消"!

图(17)

步骤:  $\overline{0}$  ->  $\overline{2}$  ->  $\overline{3}$ 

至此,用户就能在非会员状态匹配和开始康复训练作业(注: 前提条件时您的积 分充足,不同的训练方案消耗的积分值不同)。

3

**确定** 

取消